# **Configurazione delle API di Webex Contact Center con Postman come applicazione**

## **Sommario**

Introduzione **Prerequisiti Requisiti** Componenti usati **Configurazione** Verifica

## **Introduzione**

Questo documento descrive come configurare le API di Webex Contact Center (WxCC) con Postman come applicazione

## **Prerequisiti**

### **Requisiti**

Cisco raccomanda la conoscenza dei seguenti argomenti:

- Webex Contact Center (WxCC) 2.0
- Account amministratore cliente in un tenant
- Usa piattaforma API Postman

#### **Componenti usati**

Le informazioni fornite in questo documento si basano sulle seguenti versioni software:

- WxCC  $2.0$
- Piattaforma API Postman
- Webex Developer Portal

Le informazioni discusse in questo documento fanno riferimento a dispositivi usati in uno specifico ambiente di emulazione. Su tutti i dispositivi menzionati nel documento la configurazione è stata ripristinata ai valori predefiniti. Se la rete è operativa, valutare attentamente eventuali conseguenze derivanti dall'uso dei comandi.

## **Configurazione**

**Passaggio 1:** accedere al portale per gli sviluppatori con l'autorizzazione all'amministratore del cliente:

[Contact Center per sviluppatori](https://developer.webex-cx.com/)

Passaggio 2: selezionare Create a New App Icona.

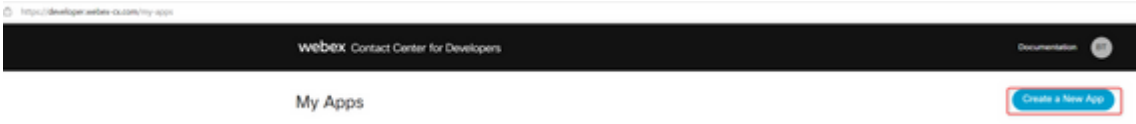

**Passaggio 3:** immettere un nuovo nome per l'integrazione, la descrizione, l'URI reindirizzato e l'ambito, come mostrato:

Se usi Postman come app, reindirizza l'URL per Postman:<https://oauth.pstmn.io/v1/callback>

Se usi Postman nel browser, reindirizza l'URL per Postman:<https://oauth.pstmn.io/v1/browser-callback>

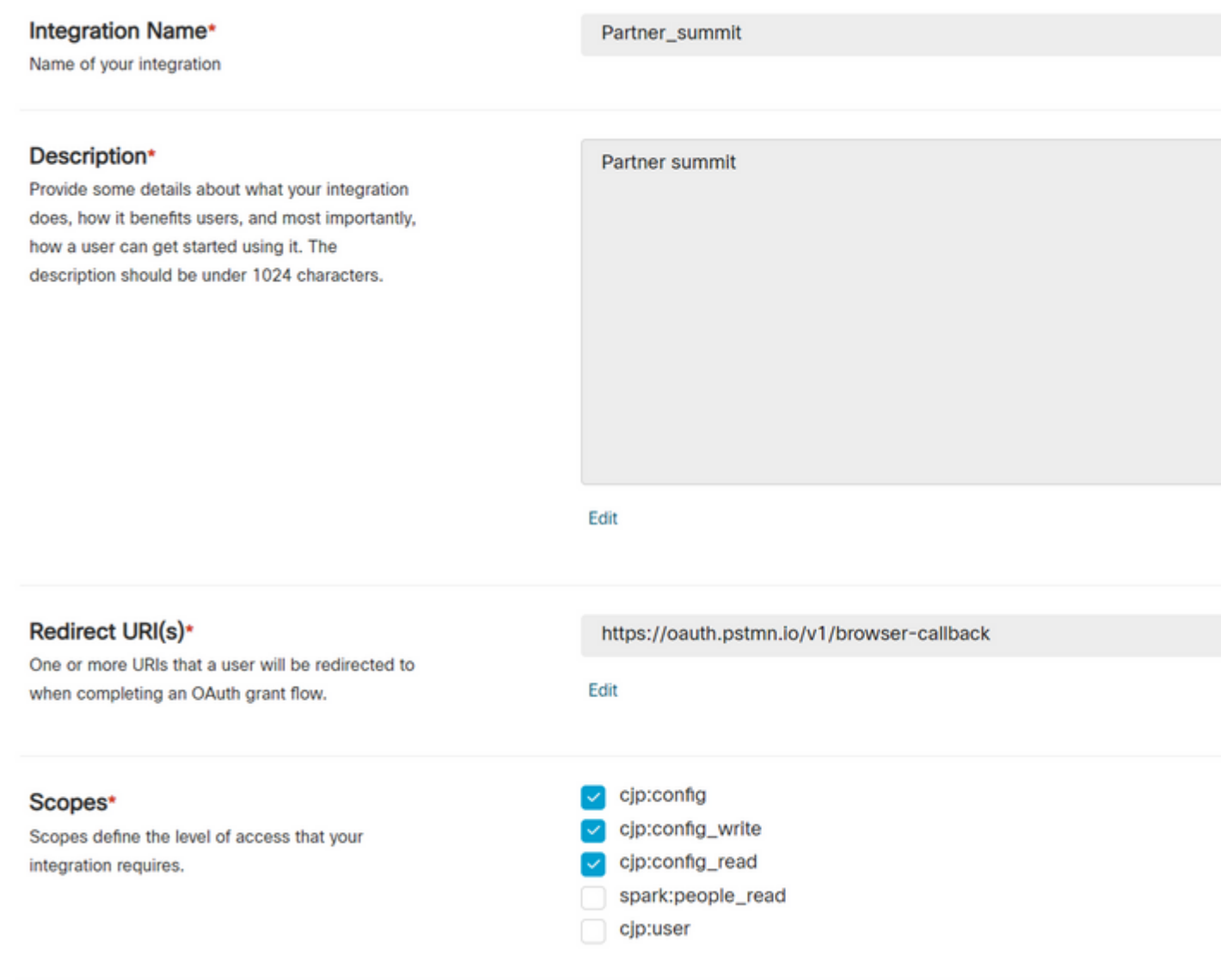

**Passaggio 4:** In Postman, creare le variabili di ambiente.

Le variabili possono essere globali (applicate a tutte le variabili che utilizzano tali variabili) o locali. Si tratta degli ambienti di schermate di tutte le variabili create per essere utilizzate localmente:

Le variabili da passare sono:

- **centro dati** Il centro dati è us1 per ProdUS1, eu1 e eu2 per ProdEU1 e ProdEU2, anz1 per ProdANZ1
- **org\_id** Immettere l'ID organizzazione del tenant
- **client\_id** Immettere l'ID client generato nell'app Webex sul portale per sviluppatori
- **client\_secret** Immettere il segreto client generato sull'app Webex nel portale per sviluppatori

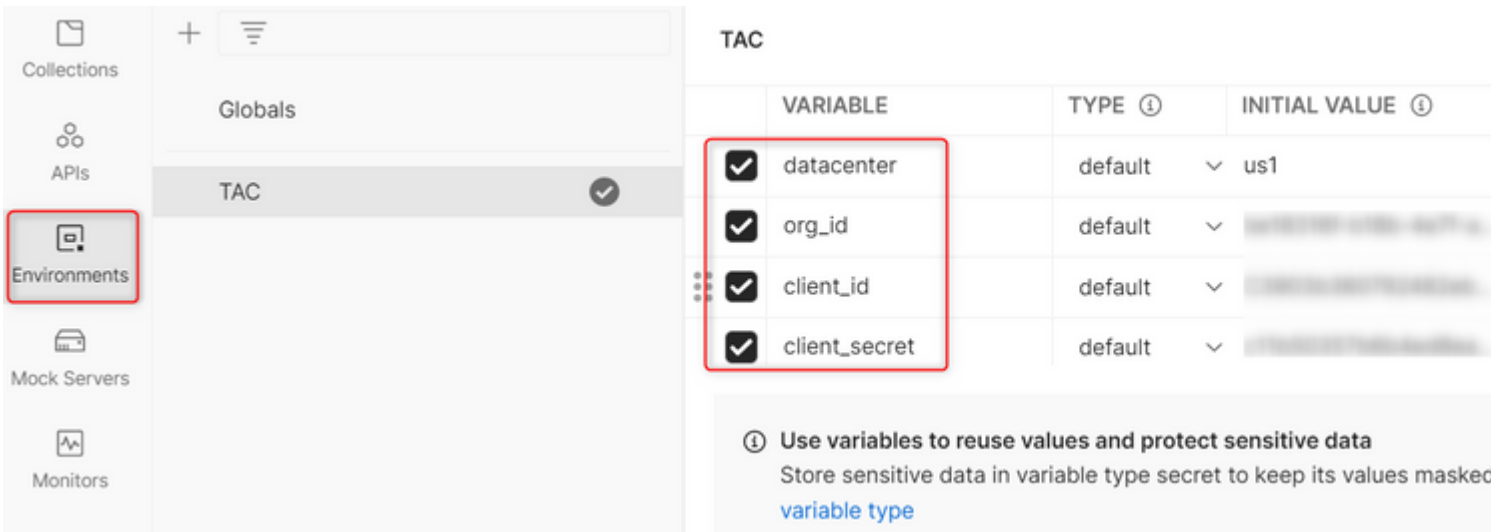

**Passaggio 5:** Scaricare Post Collection dal collegamento.

Per scaricare la raccolta, passare [alle API Postman di esempio.](https://github.com/CiscoDevNet/webex-contact-center-api-samples/tree/main/postman-sample)

**Passaggio 6:** Importare il file JSON in Postman.

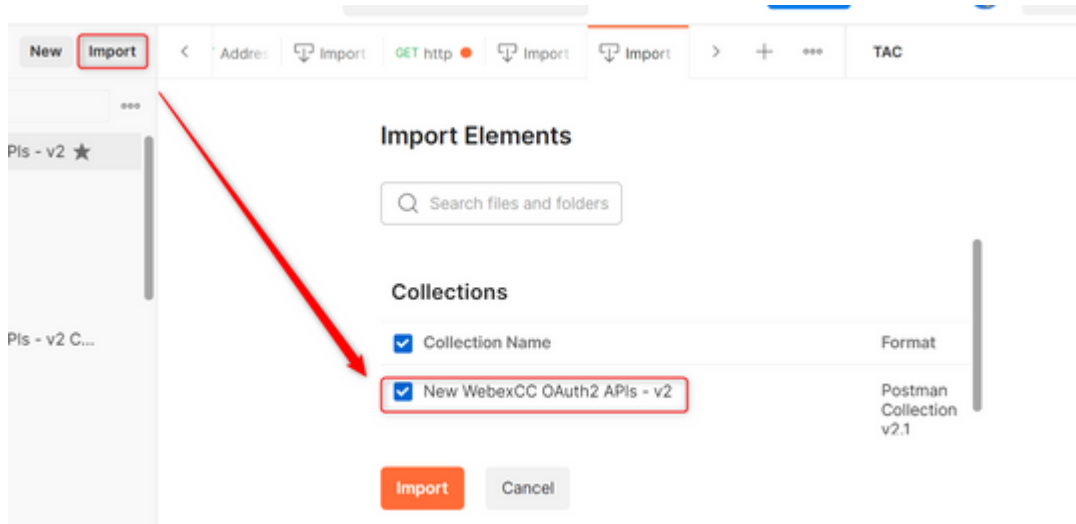

**Passaggio 7:** dopo l'importazione, selezionare la raccolta e passare alla pagina Autorizzazione.

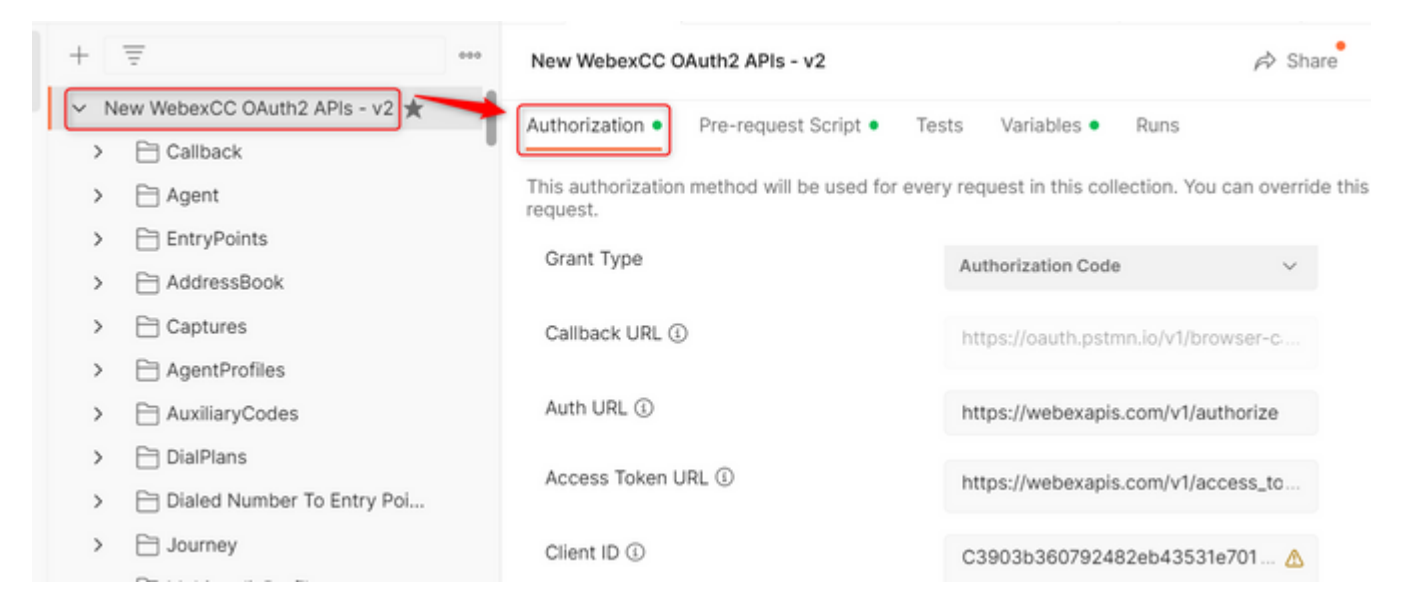

**Passaggio 8:** selezionare la raccolta creata e passare alla Authorization sezione.

- **Auth\_URL**: <https://webexapis.com/v1/authorize>
- Access Token URL: [https://webexapis.com/v1/access\\_token](https://webexapis.com/v1/access_token)
- **Scope:** cjp:config cjp:config\_read cjp:config\_write

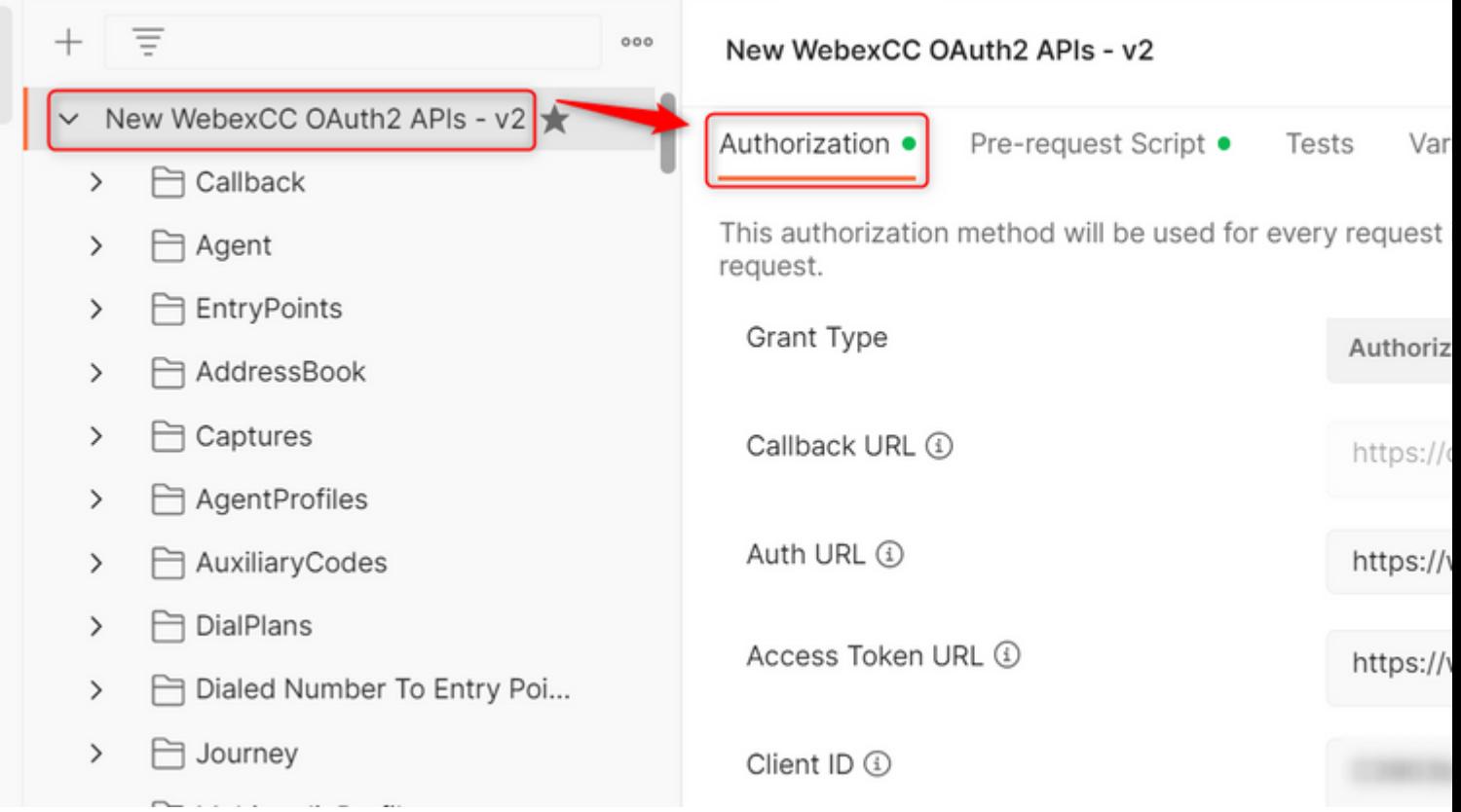

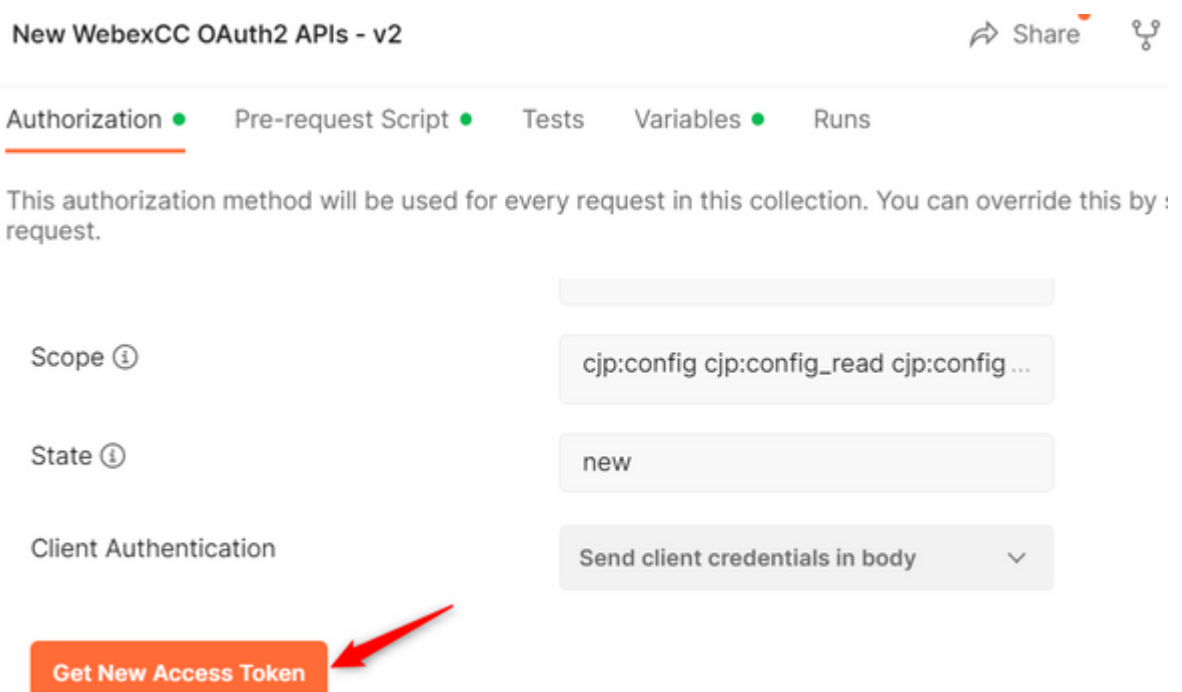

**Passaggio 10:** Al termine, viene richiesto di accedere a Webex. Accedere con l'accesso dell'amministratore al tenant del cliente (le stesse credenziali di accesso utilizzate per accedere al portale per gli sviluppatori nel passo 1).

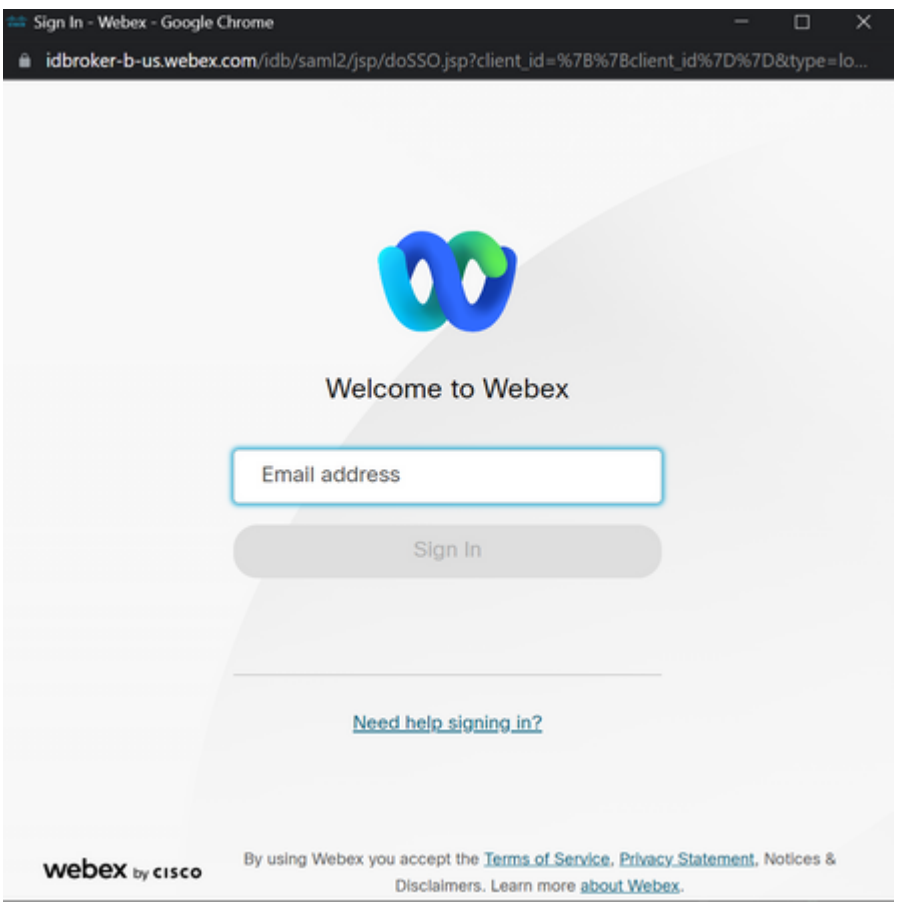

**Passaggio 11:** Al termine, viene visualizzato il messaggio **Operazioni riuscite**:

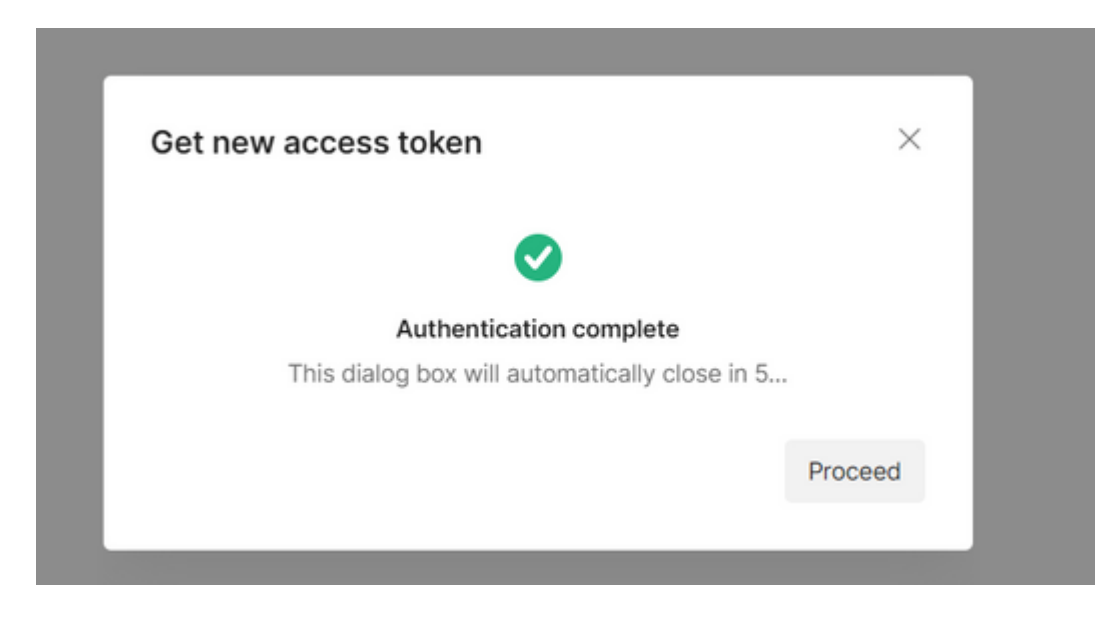

**Passaggio 12:** Dopo 5 secondi, viene generato il token di accesso. Seleziona Use Token.

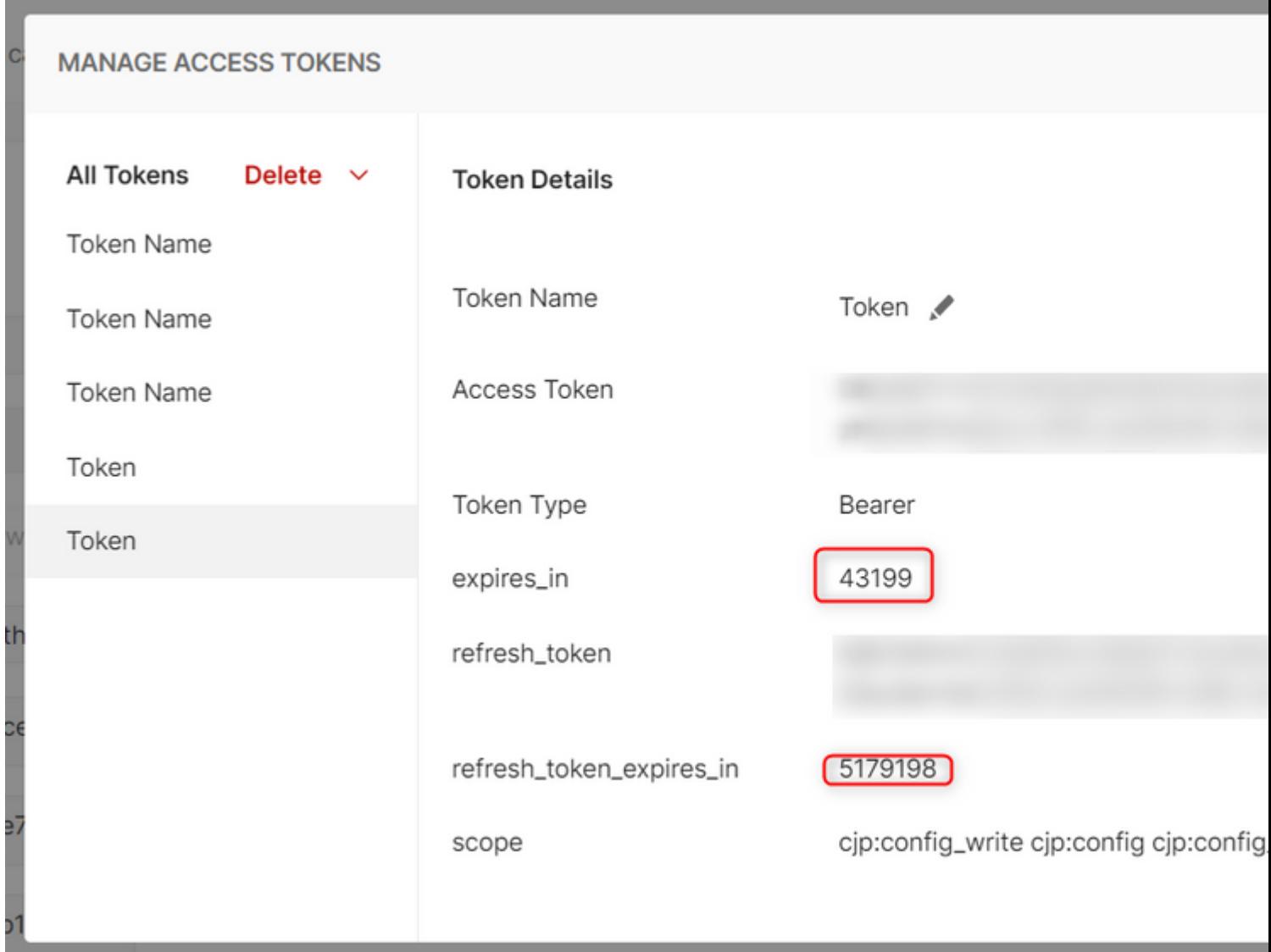

**Verifica**

Al termine, eseguire un'API dall'elenco importato.

- In Auth (Autenticazione), selezionare **Inherit Auth from Parent**.

- Accertatevi che sia selezionato l'ambiente creato nel passo precedente. Se le variabili create sono globali, ignorare questo passaggio.

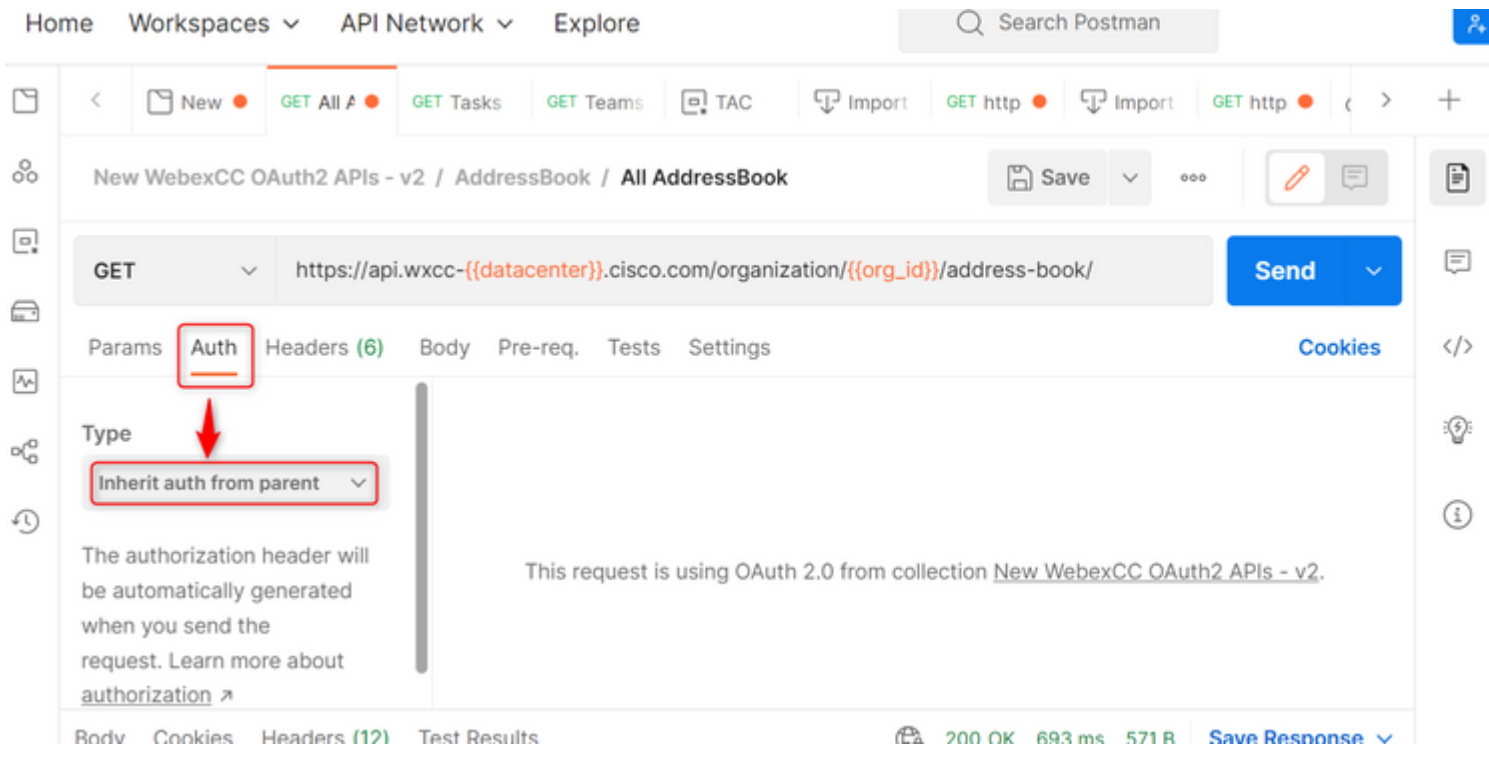

#### Informazioni su questa traduzione

Cisco ha tradotto questo documento utilizzando una combinazione di tecnologie automatiche e umane per offrire ai nostri utenti in tutto il mondo contenuti di supporto nella propria lingua. Si noti che anche la migliore traduzione automatica non sarà mai accurata come quella fornita da un traduttore professionista. Cisco Systems, Inc. non si assume alcuna responsabilità per l'accuratezza di queste traduzioni e consiglia di consultare sempre il documento originale in inglese (disponibile al link fornito).